# **User Manual**

# Wi-Fi 無線網路設定手冊

目錄

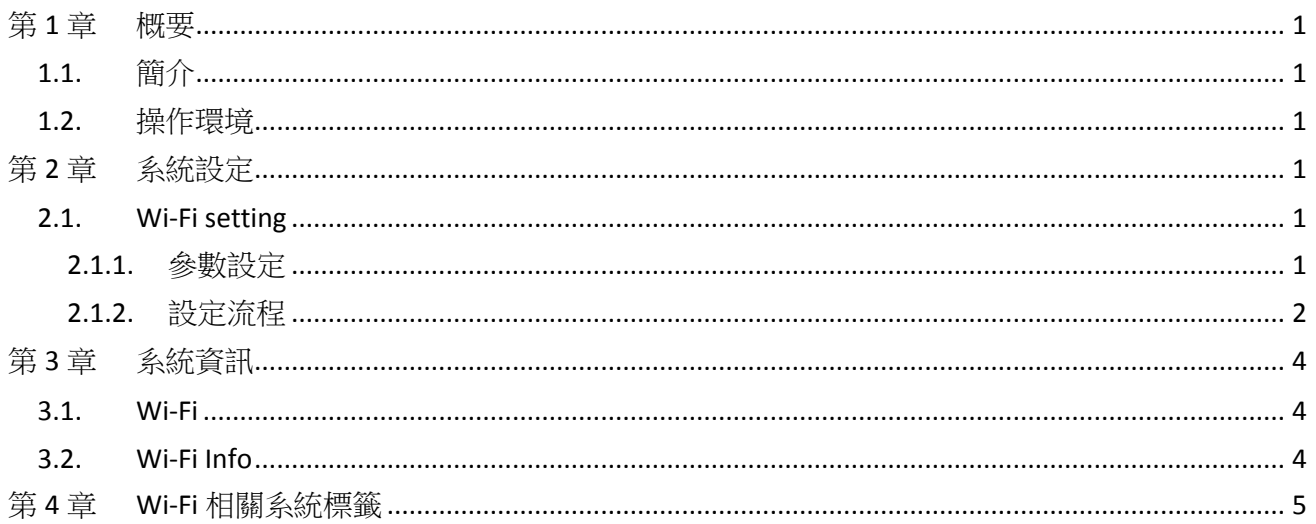

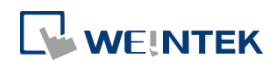

#### <span id="page-2-0"></span>第**1**章 概要

#### <span id="page-2-1"></span>**1.1.** 簡介

部分人機型號內建無線網卡,可以於 System Settings 内直接設定 Wi-Fi,不需要額外連接網路 線即可擁有網路功能。本手冊說明如何設定無線網路。

#### <span id="page-2-2"></span>**1.2.** 操作環境

- 支援的 HMI 機型: MT8103iE
- 支援的 EasyBuilder Pro 軟體版本: V5.04.01 或更新版本
- 支援的語言: 英文、日文

#### <span id="page-2-3"></span>第**2**章 系統設定

啟動人機後,點開右下角的按鈕可看到下圖選項,由左至右分別是系統設定、系統資訊、文字 鍵盤、數字鍵盤。

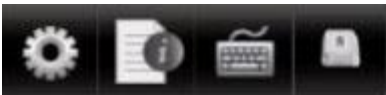

點擊系統設定輸入密碼,選擇 Wireless 頁面,您可以設定 Wi-Fi 自動取得 DHCP IP 位址或是自 行設置 IP 位址。設定方式與一般網路相同。

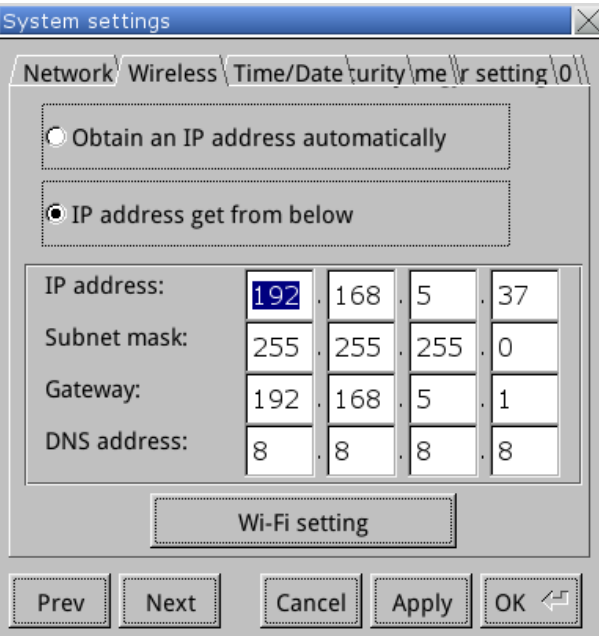

#### <span id="page-2-4"></span>**2.1. Wi-Fi setting**

<span id="page-2-5"></span>2.1.1. 參數設定

點擊 Wi-Fi setting 會跳出一個設定視窗,視窗畫面如下所示。

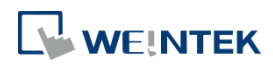

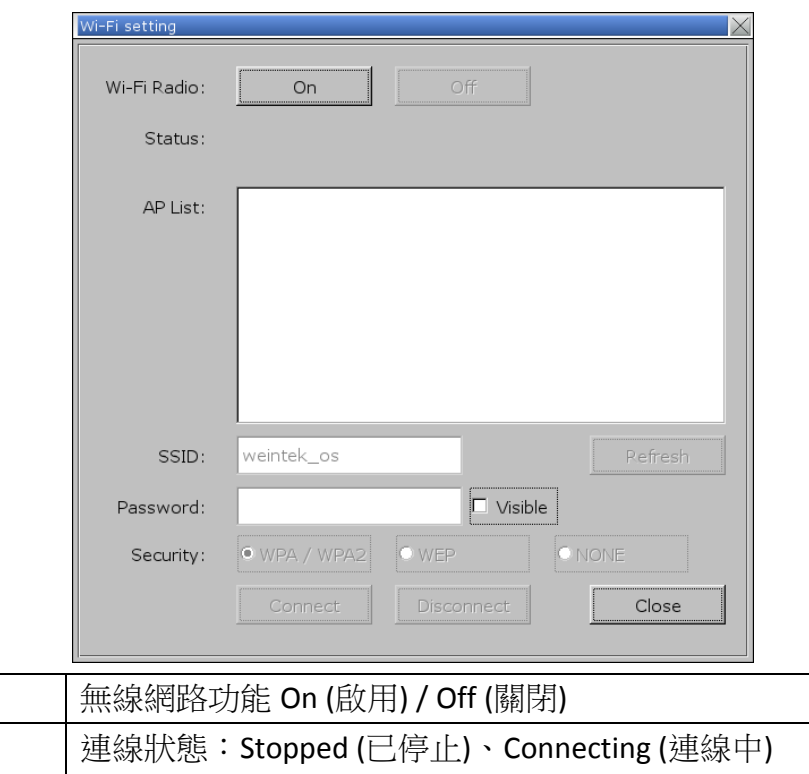

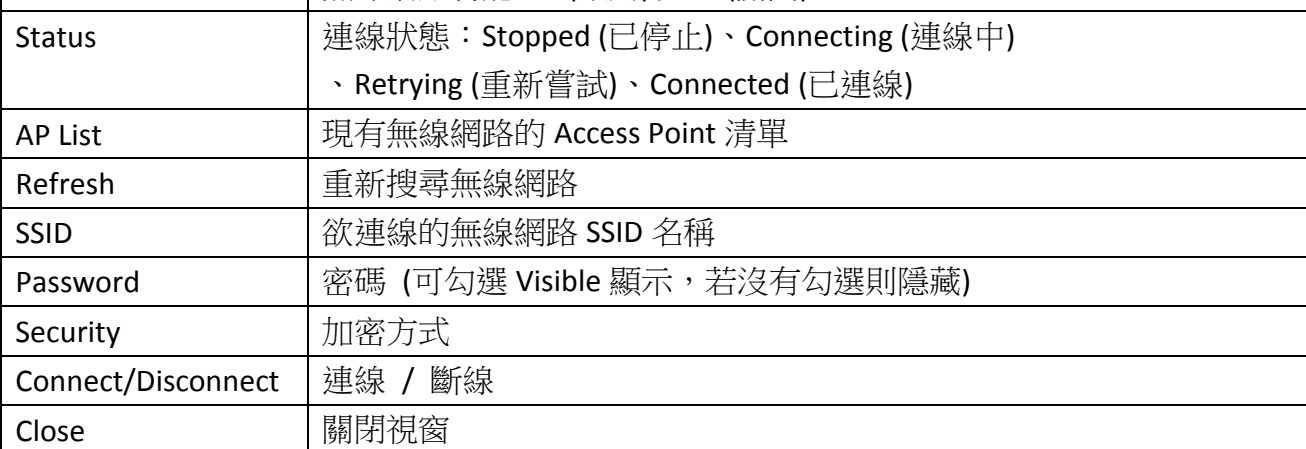

#### <span id="page-3-0"></span>2.1.2. 設定流程

 $\mid$  Wi-Fi Radio

Step 1. 按下 On 按鈕啟用無線網路功能。

- Step 2. 選擇 AP List 中的一個無線網路。
- Step 3. 輸入密碼,可調整是否隱藏。
- Step 4. 選擇加密方式。
- Step 5. 按下 Connect 按鈕,確認狀態為 Connected 即為連線成功。

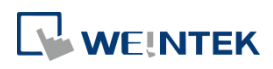

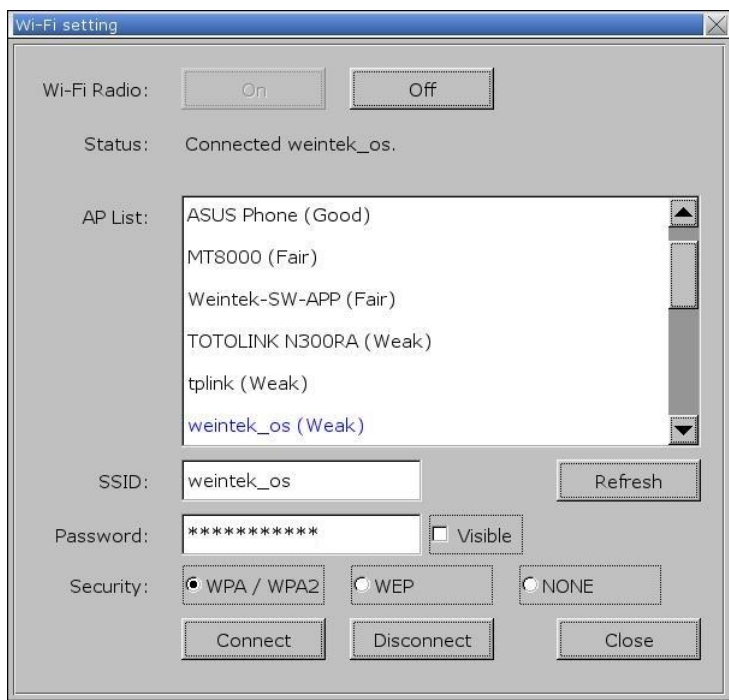

訊號強度分成 4個等級,由強到弱分別是 Excellent/Good/Fair/Weak,對應的強度如下圖所示。

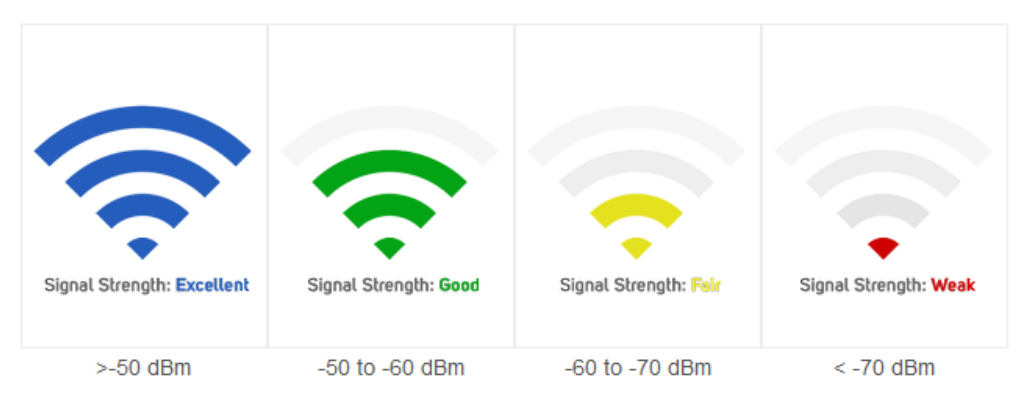

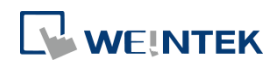

### <span id="page-5-0"></span>第**3**章 系統資訊

此章節介紹新增於系統資訊的 Wi-Fi 相關頁籤,提供 IP 位址以及 Access Point 連線資訊。

#### <span id="page-5-1"></span>**3.1. Wi-Fi**

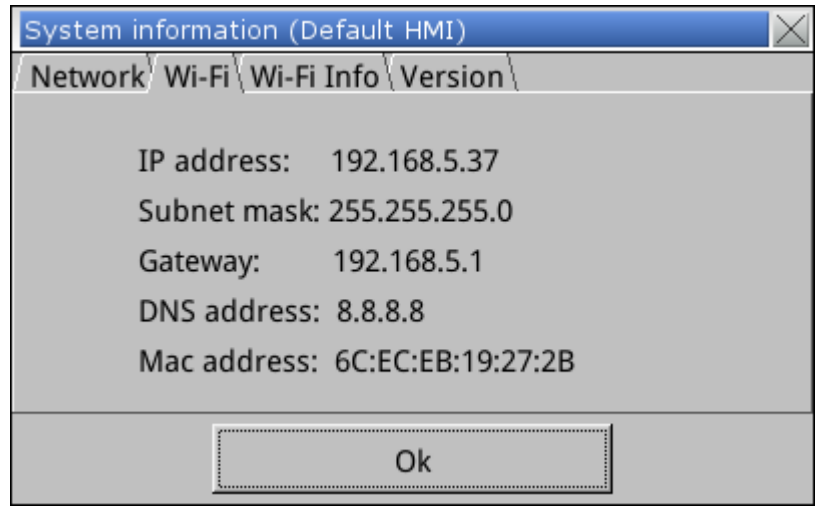

#### <span id="page-5-2"></span>**3.2. Wi-Fi Info**

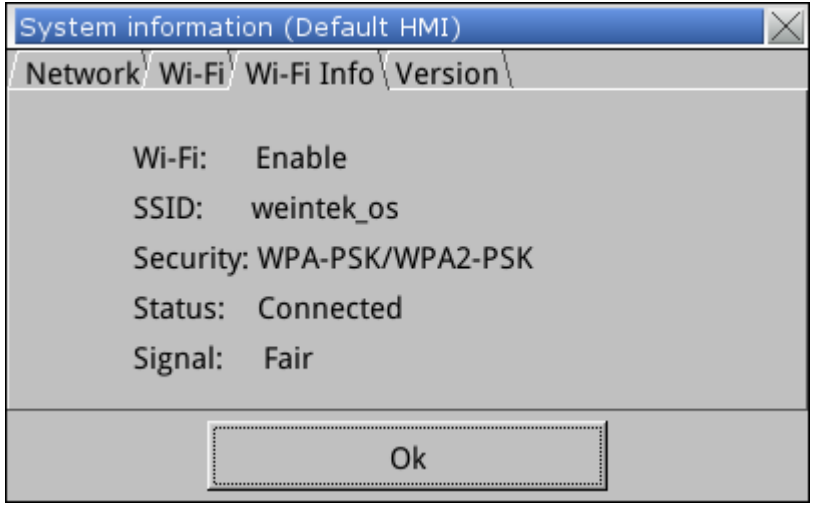

## **WEINTEK**

#### <span id="page-6-0"></span>第**4**章 **Wi-Fi** 相關系統標籤

EasyBuilder Pro 提供以下與 Wi-Fi 設定相關的系統暫存器:

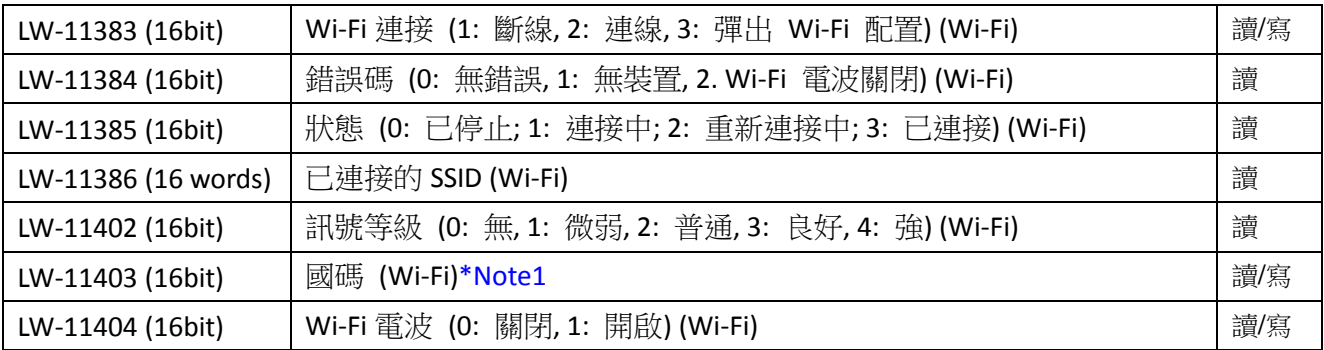

\*Note1: LW-11403: 國碼為 ASCII 輸入,需大寫,設定立即生效。國碼將根據各地區的規範,設 定 HMI 可連接/搜尋的 Wi-Fi 頻道。